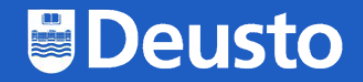

# Cómo conectarse a<br>
Como conectarse a<br>
Como consum desde Windows 10

https://eduroam.deusto.es eduroam@deusto.es

# **Deusto**

## Segundo paso: acceder a eduroam.deusto.es y acceder a la página del instalador

#### ¿Cómo funciona?

Al conectarte a una red WiFi eduroam fuera de la Universidad de Deusto, tus datos de conexión se enviarán de forma segura a la UD para tu autenticación y autorización a utilizar la conexión WiFi de la institución en la que te encuentras.

En caso de que te encuentres en alguno de los campus de la Universidad de Deusto el proceso se llevará a cabo de forma local.

#### Usuario y contraseña

#### PAS/PDI

- o Usuario: {dirección de correo electrónico} -> {login}@deusto.es
- o Contraseña: {contraseña de la intranet}

#### Estudiantes

- o Usuario: {email OpenDeusto} -> {login OpenDeusto}@opendeusto.es
- o Contraseña: {contraseña OpenDeusto}

#### **Instalación**

La forma recomendada de configurar eduroam es mediante eduroam CAT (Configuration Assistant Tool). Puedes encontrar el instalador en cat.eduroam.org.

Para descargar el instalador sigue los siguientes pasos:

1. Selecciona el colectivo al que perteneces, "Estudiante" o "PAS/PDI"

2. Selecciona sistema operativo o plataforma en la que quieres configurar eduroam

Mira las guías de ejemplo:

Google ÷ eduroam deusto es 릁 ŵ 룹 Quiénes som. Instrucciones... **MyApps**  $Accept <$  Ap... **GPTIC**  $^{+}$ Mi unidad Área personal Universidad d. Log In Agregar un a...

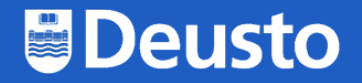

# Tercer paso: descargar y ejecutar el instalador

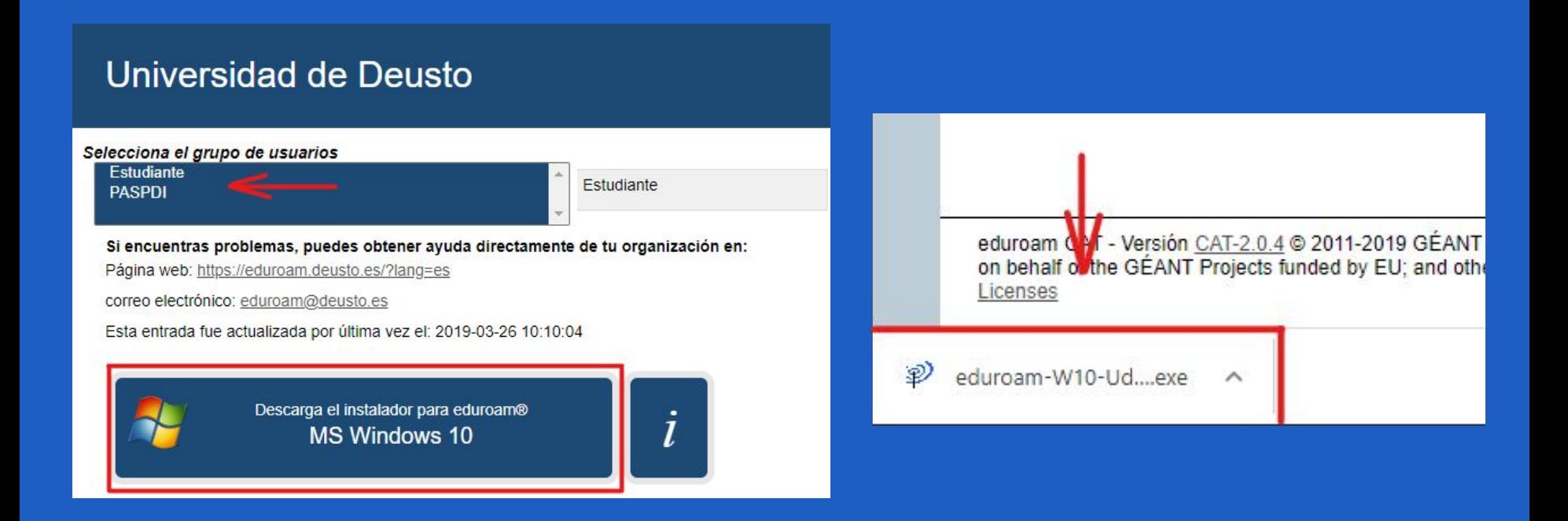

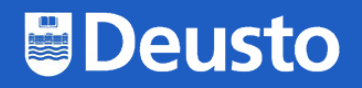

# Cuarto paso: ejecutar el instalador

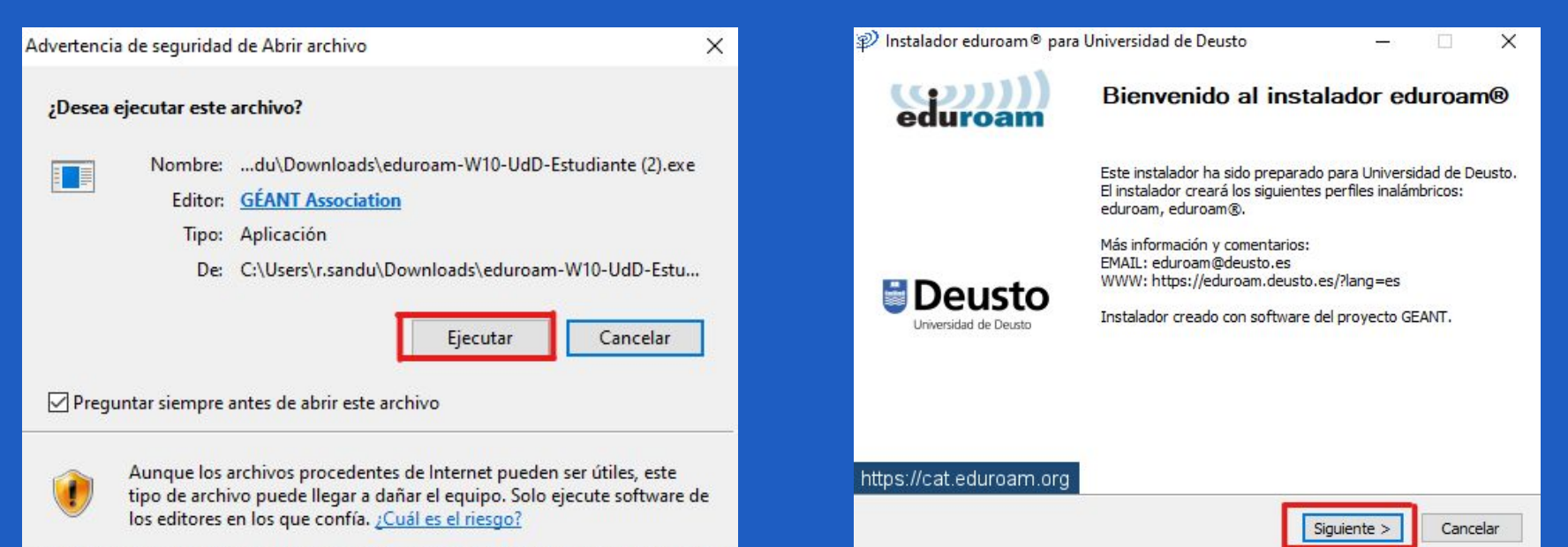

# **Deusto**

# Cuarto paso: ejecutar el instalador

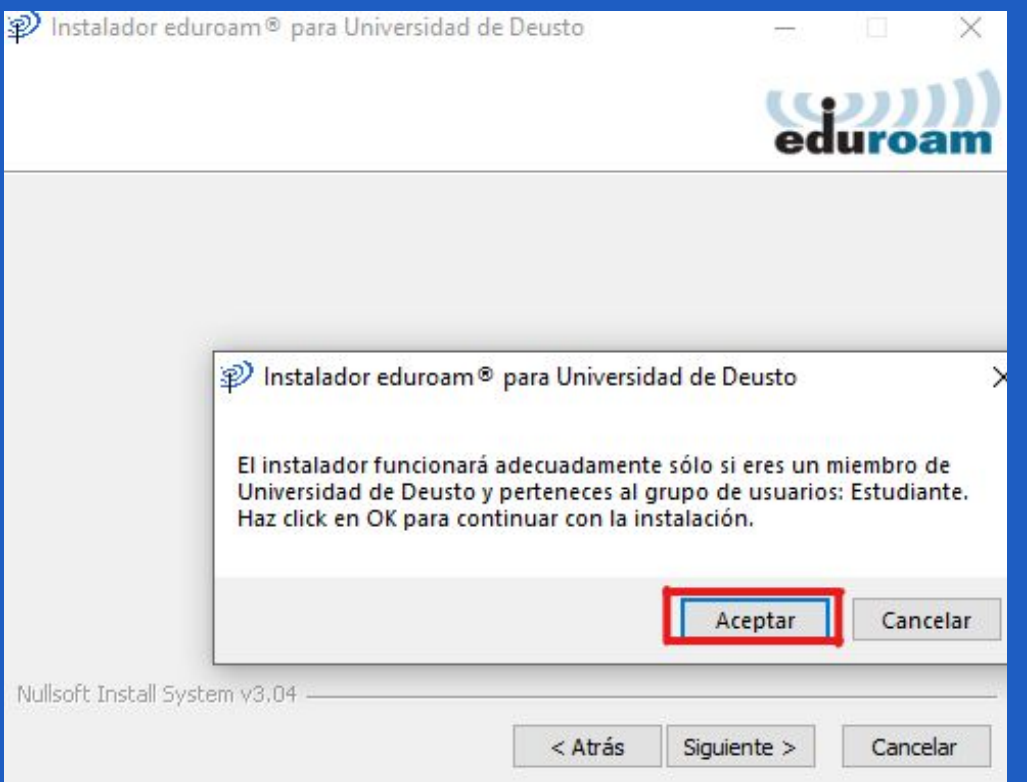

# **Deusto**

### Quinto paso: introducir correo y contraseña de @deusto.es o @opendeusto.es

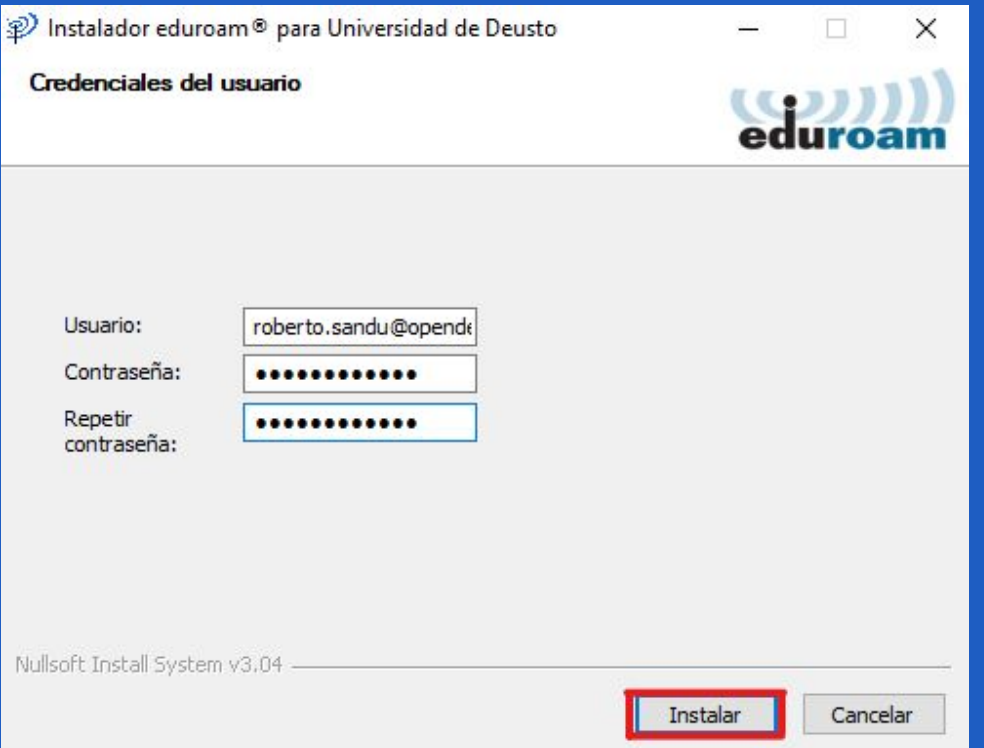

# **UDeusto**

## Sexto paso: cerrar el instalador

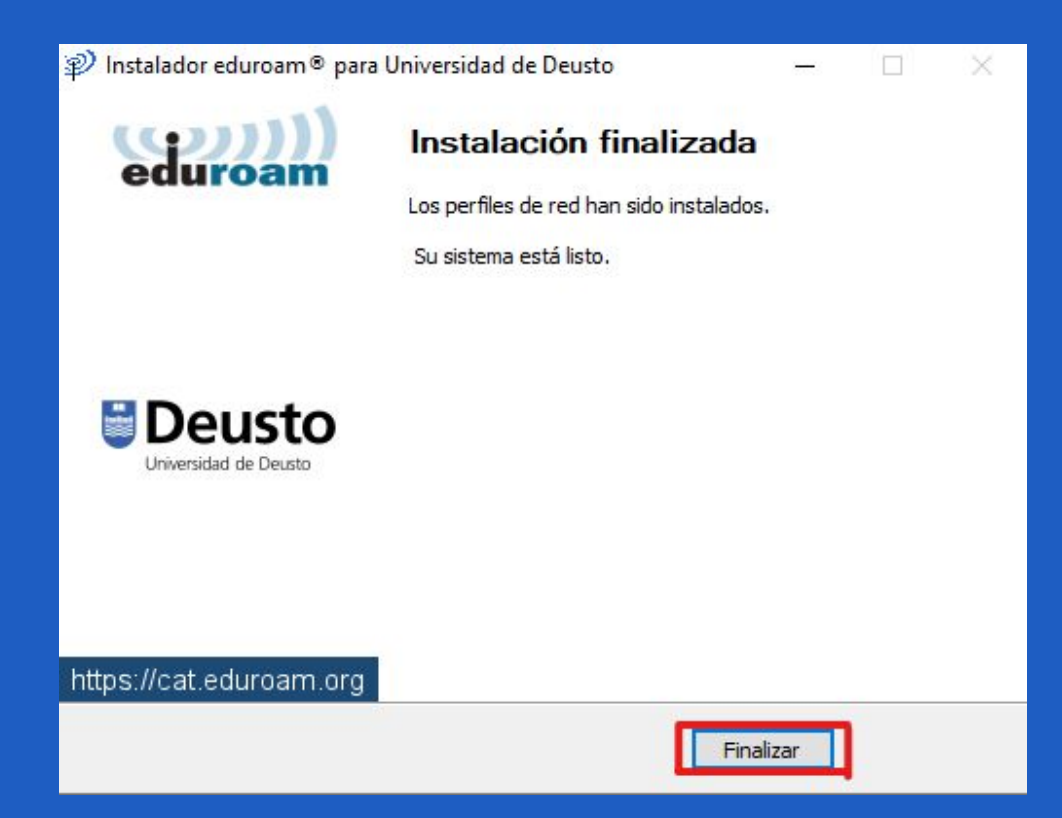

# **UDeusto**

## Séptimo paso: mirar las redes disponibles

10:21

09/09/2021

喝

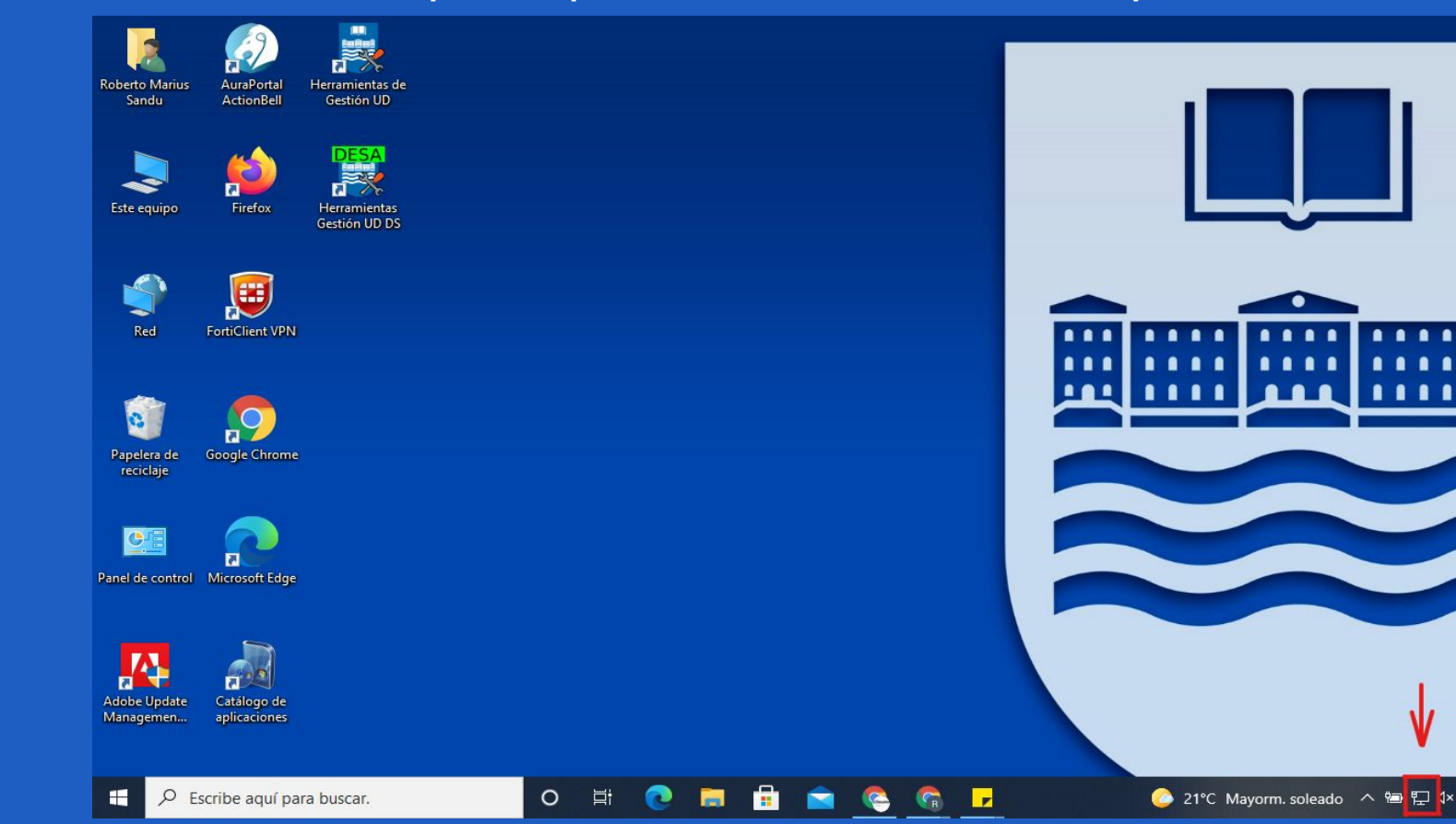

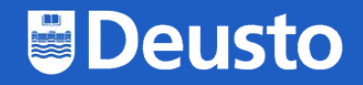

# Octavo paso: seleccionar la red **eduroam**

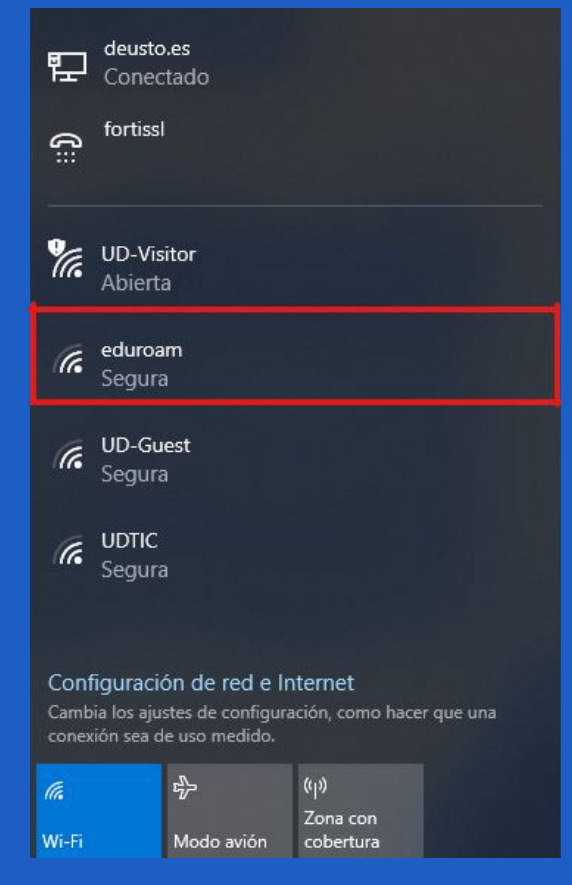

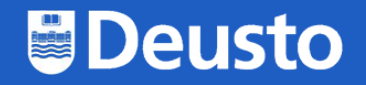

# Y listo, ya estaríamos conectados

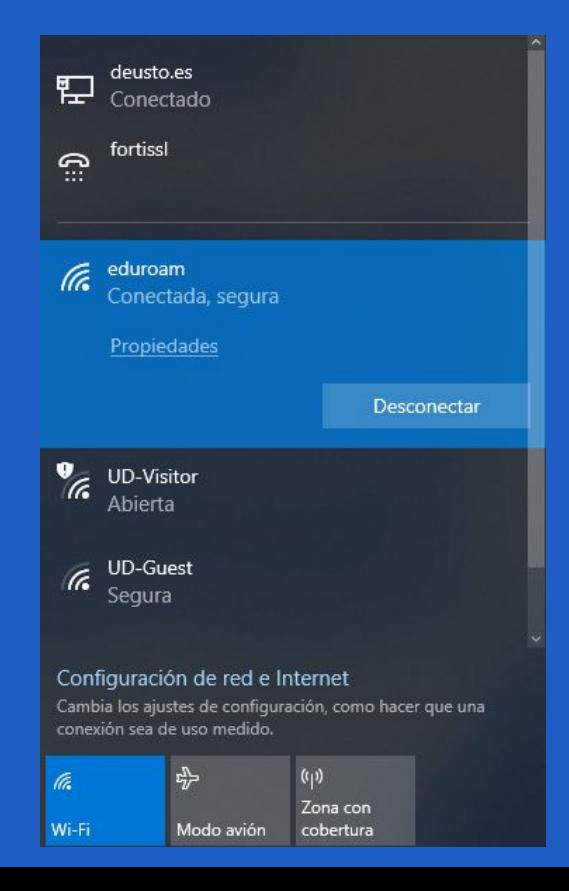